### **Schule Heimiswil/Kaltacker [SchuleHeimiswilKaltacker.ch](http://www.schuleheimiswilkaltacker.ch/)**

**Schulhaus und Kindergarten Heimiswil Schulhaus und Kindergarten Kaltacker Oberdorf 12 Kaltacker 316 Fon 034 422 82 18 Fon 034 422 50 10 E-Mail [schulleitung@schuleheimiswilkaltacker.ch](mailto:schulleitung@schuleheimiswilkaltacker.ch) E-Mail [schulhauskaltacker@schuleheimiswilkaltacker.ch](mailto:schulhauskaltacker@schuleheimiswilkaltacker.ch)**

Heimiswil, 11.06.2019

# **Anleitung zum 3D Drucker Ultimaker 2+**

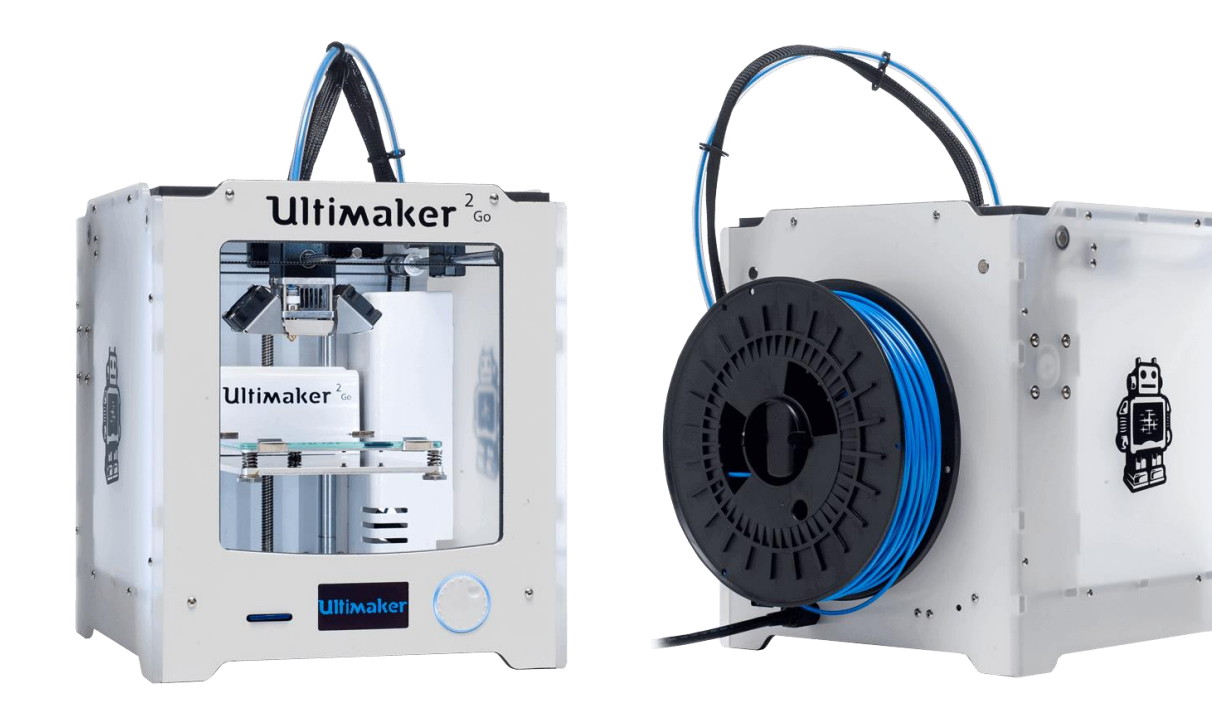

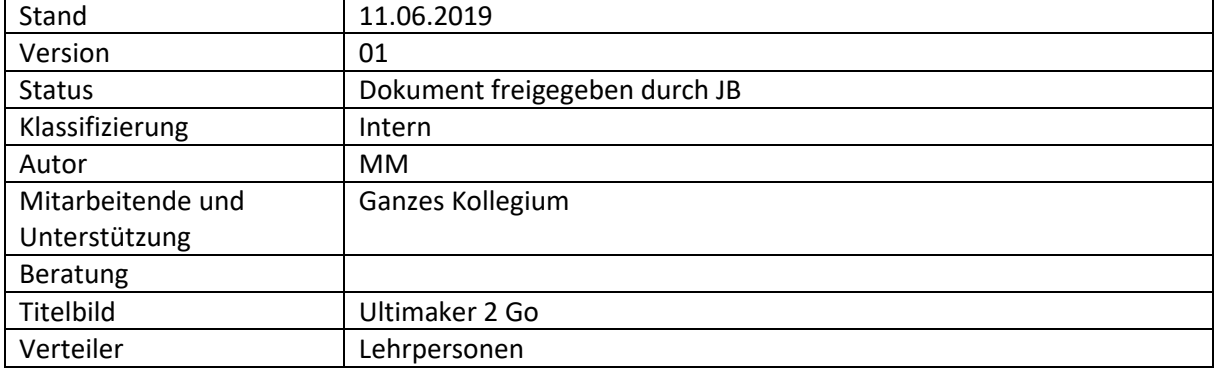

### Inhaltsverzeichnis

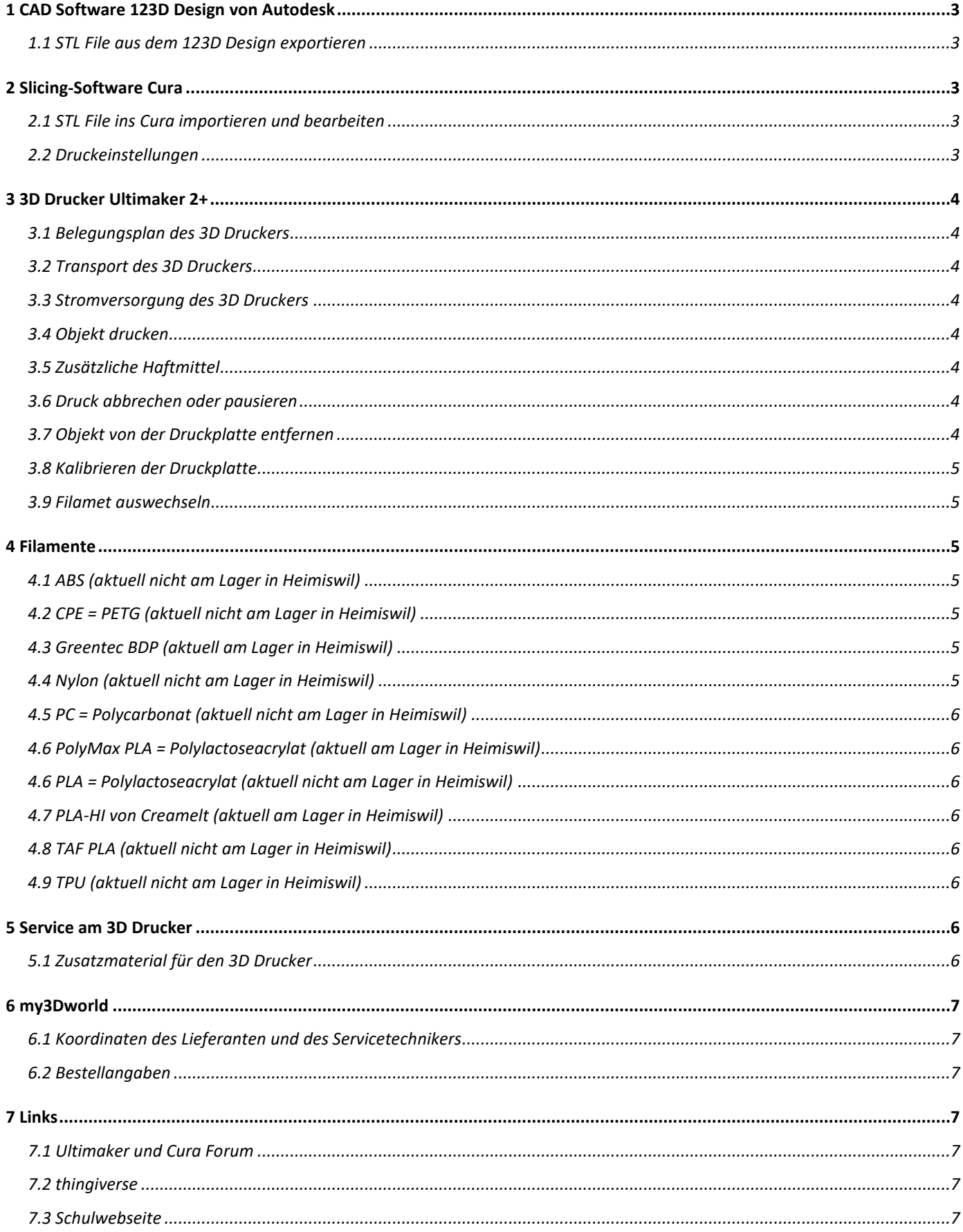

# <span id="page-2-0"></span>**1 CAD Software 123D Design von Autodesk**

#### <span id="page-2-1"></span>**1.1 STL File aus dem 123D Design exportieren**

Oben links das Autodesk 123D Design Symbol anwählen. Dann auf "Exportieren" klicken. Im neuen Fenster oben links das "STL" auswählen. Mit einem Klick auf "OK" geht es zum nächsten Fenster. Hier ganz rechts die feinste Auflösung auswählen und auf "OK" klicken. Ein weiteres Fenster geht auf, in dem der Name und der Speicherort des STL Files festgelegt werden kann. Speicherort gut merken. Mit "Sichern" den Vorgang abschliessen.

### <span id="page-2-2"></span>**2 Slicing-Software Cura**

Cura ist auf dem Server in Heimiswil vorhanden und kann von dort runtergeladen werden. Hier der Link dazu: [T:\Programme Transfer\Drucker Transfer\Cura](file://///NAS-SHK/Daten/Transfer/Programme%20Transfer/Drucker%20Transfer/Cura)

#### <span id="page-2-3"></span>**2.1 STL File ins Cura importieren und bearbeiten**

Um das STL File ins Cura zu importieren oben links den Ordner anwählen. Das STL File suchen und auf "Öffnen" klicken. Das Objekt wird nun beliebig auf der Druckplatte positioniert.

Um das Objekt zu bearbeiten (bewegen, skalieren, drehen, spiegeln etc.) das Objekt anwählen und mit den Symbolen auf der linken Seite bearbeiten. Das Objekt so positionieren, dass es von oben möglichst viel rein regnen könnte.

Wenn gewünscht können jetzt noch die Druckeinstellungen angepasst werden.

Unten rechts auf "Slice" klicken um das Objekt zu slicen. Hier wird danach die benötigte Druckzeit und die benötigte Menge an Druckmaterial angezeigt. Die Mengenangabe gut merken, sie wird noch benötigt. Mit der Vorschau können die einzelnen Schichten des Objektes angesehen werden. Mit dem Farbschema können die verschiedenen Einzelheiten (Extruder1, Bewegungen, Helfer, Gehäuse, Füllung), für einen besseren Überblick, ausgeblendet werden. Vor dem Speichern kann das Objekt umbenannt werden. Hierzu muss unten links auf den Stift geklickt werden.

Das Objekt als g-code auf der Speicherkarte abspeichern und diese dann auswerfen lassen.

#### <span id="page-2-4"></span>**2.2 Druckeinstellungen**

Maximale Baugrösse = 223 x 223 x 205mm

Die richtige Düse nach Düsenwechsel auswählen

Stützmaterial ein- oder ausschalten. Bis zu einem Winkel von 45° nicht nötig.

Brim (Rand) Druckplattenhalterung ein- oder ausschalten. Damit wird die Grundfläche des Objektes vergrössert. Dies erhöht die Haftung auf der Druckplatte und verhindert das Warping.

Skirt (Rock) ein oder ausschalten. Hiermit wird vor dem eigentlichen Druck ein entfernter Rand um das Objekt gedruckt, um den Druckkopf zu reinigen.

Raft (Floss) ein- oder ausschalten. Dies erzeugt ein kleines Podest auf dem dann das Objekt gedruckt wird. Dies dient auch wieder dazu, das Objekt besser auf der Druckplatte zu fixieren.

Schichtdicke Standard = 0.1 - 0.15 mm

Je feiner die Schichtdicke, desto präziser und länger dauert der Druck.

Füllgrad Standard = 20%

Je höher der Füllgrad, desto massiver ist das Bauteil und desto länger dauert der Druck.

Wandlinie Standard  $= 3$ 

Je mehr Linien, desto massiver sind die Wände und desto länger dauert der Druck.

Obere und untere Dicke Standard = 5

Je mehr Dicke, desto massiver der Boden plus die Decke, und je länger dauert der Druck.

Heizplatte Standard = 60° Celsius Für PETG diese etwas heisser stellen.

Lüfter Cooler einstellen

Einstellen wann der Druck unterbrochen wird, um das Filament zu wechseln.

Materialfluss nur als Experte abändern.

Druckgeschwindigkeit Standard = 60mm / Sek.

Durch die Druckgeschwindigkeit verändert sich sehr vieles (Warping, Qualität, Haftung, etc.). Hier nur als Experte dran rum schrauben.

Rückzug / Retracting nur als Experte abändern.

Die neu eingestellten Druckeigenschaften können auf einem Profil gespeichert werden, um es später bei ähnlichen Objekten wieder zu verwenden. Die Standard-Profile werden zentral gespeichert und verwaltet.

## <span id="page-3-0"></span>**3 3D Drucker Ultimaker 2+**

#### <span id="page-3-1"></span>**3.1 Belegungsplan des 3D Druckers**

1. und 3. Quartal SHH 2. und 4. Quartal SHK Drucker frühzeitig für Klassenprojekte, Spezialwochen, und Spezialtage reservieren.

#### <span id="page-3-2"></span>**3.2 Transport des 3D Druckers**

Der Ultimaker 2+ ist relativ leicht (11.3kg ohne Rolle) und kann dadurch ziemlich gut transportiert werden. Er hat auf einem Sitzplatz im Auto Platz und kann gut angeschnallt werden. Vorsicht mit der Rollenhalterung. Wenn keine Rolle auf dem Rollenhalter steckt, sollte dieser für den Transport demontiert werden. Er ist sehr exponiert und könnte leicht abbrechen. Nicht vergessen das Filament und das Zusatzmaterial mitzunehmen. Bitte vorsichtig fahren. Wenn die Fahrt etwas holprig oder turbulent war, wird eine Kalibrierung der Druckplatte empfohlen. Absatz 3.8.

#### <span id="page-3-3"></span>**3.3 Stromversorgung des 3D Druckers**

3D Drucker mit Strom versorgen. Dabei Stecker vorsichtig und richtig herum einstecken. 3D Drucker am Schalter hinter dem Gerät einschalten.

#### <span id="page-3-4"></span>**3.4 Objekt drucken**

Mit der Küchenwaage die Rolle wiegen, um festzustellen ob noch genügend Druckmaterial drauf ist. Die benötigte Menge an Druckmaterial ist im Cura zu finden. (Eine leere Filament Rolle der Firma Extruder wiegt  $251g$ )

Die Speicherkarte vorne in den 3D Drucker stecken und mit dem Menü "Print" nach dem g-code vom Objekt suchen. Sobald es ausgewählt ist, fängt der Drucker an sich aufzuwärmen und danach beginnt er mit dem Druck. Keine Angst, es ist normal, dass er vorne links zuerst ein Häufchen druckt. Die Speicherkarte während dem Druck nicht entfernen. Da der 3D Drucker keinen eigenen Speicher für das Objekt hat, wird diese benötigt. Keine Fenster während dem Drucken öffnen. Der Temperaturunterschied durch den Luftzug verändert die Druckbedingungen und führt zu einem schlechten Druckergebnis.

#### <span id="page-3-5"></span>**3.5 Zusätzliche Haftmittel**

Mit dem PrintaStick (sieht fast aus wie Stift für Schuhcreme) kann ein dünner Film als Haftmittel auf die Druckplatte aufgetragen werden. Das Blue Tape kann auch als Haftmittel auf die Druckplatte geklebt werden. Danach ist aber eine neue Kalibrierung erforderlich, da sich die Höhe der Druckplatte ändert. Das Blue-Tape muss nicht nach jedem Druck entfernt werden, es kann kleben bleiben und muss erst wieder bei schlechter Haftqualität des Objektes oder bei schlechter Qualität des Blue-Tapes entfernt werden.

#### <span id="page-3-6"></span>**3.6 Druck abbrechen oder pausieren**

Im Menü des 3D Druckers "Tune" und "Abort" auswählen um den Druck zu beenden, oder auf "Pause" klicken um den Druck zu pausieren.

#### <span id="page-3-7"></span>**3.7 Objekt von der Druckplatte entfernen**

Achtung die Druckplatte ist heiss!

Die abgekühlte Druckplatte aus dem 3D Drucker entfernen. Damit die Mechanik, durch die entstehenden Kräfte beim Entfernen des Objektes, nicht beschädigt wird. Das Objekt mit leichtem Abknicken, oder mit einem scharfen Spachtel, sorgfältig von der Druckplatte entfernen. Die Druckplatte kann auch in das

Gefrierfach gelegt werden, um das Objekt zu entfernen. Die Druckplatte bei Verschmutzung mit Ajax oder Alkohol reinigen. Die Druckplatte nicht fallen lassen, sie würde in 1000 Teile zersplittern. Nie murxen oder mit viel Kraft versuchen am Drucker zu arbeiten.

#### <span id="page-4-0"></span>**3.8 Kalibrieren der Druckplatte**

Nur bei schlechter Druckqualität, neuer Düse oder nach holprigem Transport kalibrieren. Ein normales Blatt Papier (80g/m²) oder die Calibration Card bereit halten. Beide sind 0.1mm dick. Im Menü des Druckers "MAINTENANCE" plus "BUILD-PLATE" wählen und dem Menü folgen. Es leitet durch den Vorgang. Durch Drehen des weissen Drehknopfes wird die Höhe am hinteren Messpunkt verändert. Durch Drehen der beiden Einstellschrauben unter der Druckplatte wird die Höhe der vorderen Messpunkte verändert. Kein Druck auf die Druckplatte ausüben, das verfälscht das Messergebnis. Nie murxen oder mit viel Kraft versuchen am Drucker zu arbeiten.

#### <span id="page-4-1"></span>**3.9 Filamet auswechseln**

Im Menü des Druckers "MATERIAL" plus "CHANGE" anwählen und dem Menü folgen. Es leitet durch den Vorgang. Das alte Filament sorgfältig aufrollen und das Ende durch die Löcher am Rand der Rolle fädeln. Darauf achten, dass sich das Filament nicht verknotet. Der Nächste der es Benutzt wird sehr dankbar sein.

Das Ende vom neuen Filament aus den Löchern am Rand der Rolle fädeln. Darauf achten, dass sich das Filament nicht verknotet. Sonst klemmt später der Nachschub und er Druck ist futsch. Das Ende vom neuen Filament mit einem Seitenschneider anspitzen und leicht gerade biegen. Die Rolle auf den Halter klemmen und das Filament sorgfältig in den Feeder einführen. Dabei den kleinen Hebel am Feeder hochziehen. Im Menü den Vorgang bestätigen. Sobald das Filament etwa 1-2 cm über den Feeder zu sehen ist, kann in den Schnellgang geschaltet werden.

## <span id="page-4-2"></span>**4 Filamente**

Die Filamente sind zentral, in einem grauen RAKO-Koffer der Firma Georg Utz AG, gelagert. Die Filamente nicht direkter Sonneneinstrahlung aussetzen. Sonst werden sie schnell spröde und können brechen.

#### <span id="page-4-3"></span>**4.1 ABS (aktuell nicht am Lager in Heimiswil)**

gleiche Eigenschaften wie LEGO temperaturbeständig verzieht sich nicht stink beim Drucken

#### <span id="page-4-4"></span>**4.2 CPE = PETG (aktuell nicht am Lager in Heimiswil)**

gleiche Eigenschaften wie PET lebensmittelecht bis 90° Celsius temperaturbeständig gute mechanische Eigenschaften etwas heisser drucken Abdecken des Druckers verhindert Warping

#### <span id="page-4-5"></span>**4.3 Greentec BDP (aktuell am Lager in Heimiswil)**

stabile Teile Warping Die Lüftung runter drehen

#### <span id="page-4-6"></span>**4.4 Nylon (aktuell nicht am Lager in Heimiswil)**

bis 180° Celsius temperaturbeständig verzieht sich leicht

#### <span id="page-5-0"></span>**4.5 PC = Polycarbonat (aktuell nicht am Lager in Heimiswil)**

geht schnell kaputt

#### <span id="page-5-1"></span>**4.6 PolyMax PLA = Polylactoseacrylat (aktuell am Lager in Heimiswil)**

Auf der Basis von Maisstärke und Milchsäure. recyclingfähig günstiges Material gute Zugfestigkeit gute Oberflächenqualität benutzerfreundlich gut geeignet zum Üben nicht lebensmittelecht nicht für den aussengebrauch geeignet nicht intraoperativ und in vivo verwenden nicht für Temperaturen über 50° Celsius geeignet Drucker nicht abdecken sonst entsteht Warping

#### <span id="page-5-2"></span>**4.6 PLA = Polylactoseacrylat (aktuell nicht am Lager in Heimiswil)**

Auf der Basis von Maisstärke und Milchsäure. recyclingfähig günstiges Material gute Zugfestigkeit gute Oberflächenqualität benutzerfreundlich gut geeignet zum Üben nicht lebensmittelecht nicht für den aussengebrauch geeignet nicht intraoperativ und in vivo verwenden nicht für Temperaturen über 50° Celsius geeignet Drucker nicht abdecken sonst entsteht Warping

#### <span id="page-5-3"></span>**4.7 PLA-HI von Creamelt (aktuell am Lager in Heimiswil)**

schlagfest temperaturbeständig

#### <span id="page-5-4"></span>**4.8 TAF PLA (aktuell nicht am Lager in Heimiswil)**

noch keine Informationen

#### <span id="page-5-5"></span>**4.9 TPU (aktuell nicht am Lager in Heimiswil)**

flexibles Material 95 Shore A

### <span id="page-5-6"></span>**5 Service am 3D Drucker**

1x im Monat die Achsen mit Nähmaschinenöl einölen und die Spindel mit dem grünen Fett einfetten. Die Achsen können von Hand verschoben werden. Die Druckplatte mit "MAINTENANCE" "ADVANCED" Raise buildplate" und "Lower buildplate" hoch und runter fahren lassen.

Verschmutzungen in der Senke hinten rechts im Drucker kontrollieren und reinigen. Wenn hier etwas drin ist, funktioniert der Endschalter nicht mehr richtig.

#### <span id="page-5-7"></span>**5.1 Zusatzmaterial für den 3D Drucker**

Nähmaschinenöl

Küchenwaage externer Rollenhalter Pinzette Seitenschneider scharfer Spachtel kleines Japanmesse kleine Zange Das Zusatzmaterial ist zentral, in einem grauen RAKO-Koffer der Firma Georg Utz AG, gelagert.

# <span id="page-6-0"></span>**6 my3Dworld**

#### <span id="page-6-1"></span>**6.1 Koordinaten des Lieferanten und des Servicetechnikers**

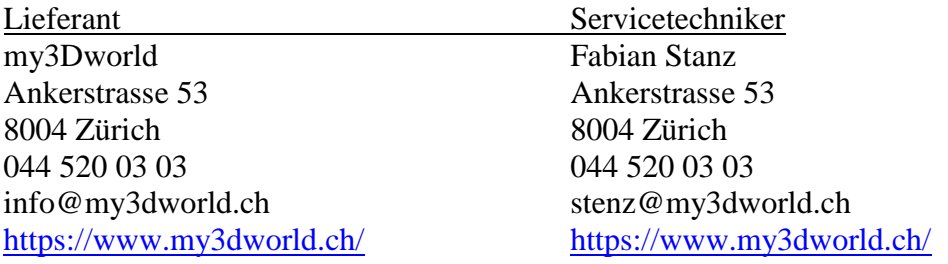

#### <span id="page-6-2"></span>**6.2 Bestellangaben**

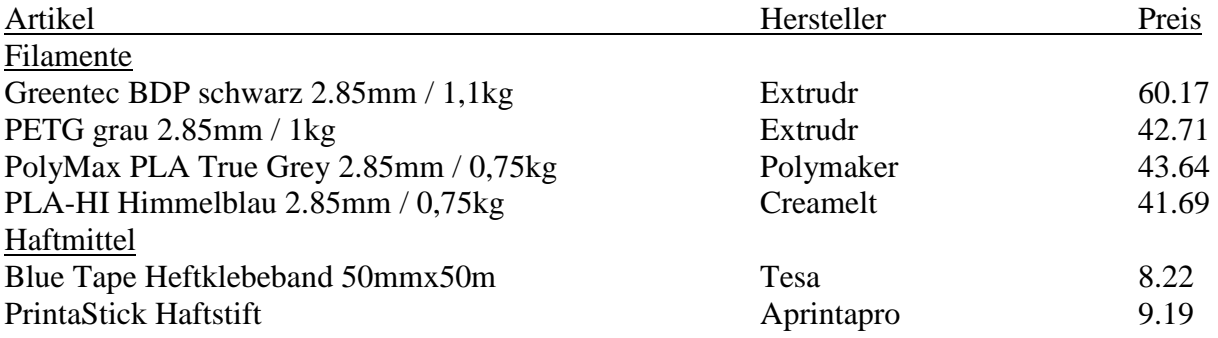

## <span id="page-6-3"></span>**7 Links**

#### <span id="page-6-4"></span>**7.1 Ultimaker und Cura Forum**

Hier kann man sich über vieles informieren, sich austauschen, Fehler besprechen und Profile runterladen. <https://community.ultimaker.com/forum/124-deutsch/>

#### <span id="page-6-5"></span>**7.2 thingiverse**

Internetseite mit ganz vielen Objekten welche nur darauf warten ausgedruckt zu werden. Viel Spass beim Stöbern. :) [https://www.thingiverse.com](https://www.thingiverse.com/)

#### <span id="page-6-6"></span>**7.3 Schulwebseite**

Auf der Schulwebseite von Heimiswil können die aktuellen Projekte mit dem 3D Drucker verfolgt werden. Hier ist der Link dazu: <https://www.schuleheimiswil.ch/unterricht/mint-robotik-lego-cad/>